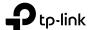

# Quick Installation Guide

Wi-Fi 6 Portable Router

\*Images may differ from your actual products.

©2023 TP-Link 7106510694 REV1.0.0

Router Mode

**During Travel** 

Wired Networ

Connect the Hardware

3. Power on the router.

Set Up the Network

label at the bottom of the router

Confirm Password:

with an Ethernet cable.

and click NEXT.

enjoy the internet.

1. Set the Mode Switch to Router.

2. Connect the router's WAN port to the existing wired network with an Ethernet

• Wireless: Connect your device to the router's Wi-Fi. The default wireless network

• Wired: Turn off the Wi-Fi on your device and connect to the LAN port of the router

6. Launch a web browser and enter http://tplinkwifi.net or http://192.168.0.1 in

7. Start the Quick Setup, make sure the operation mode is Router/USB Internet,

9. Follow the step-by-step instructions to set up the internet connection, and

2. You can customize your Network Name (SSID) and Password for the 2.4GHz/5GHz wireless

network during the Quick Setup, but you need to reconnect your wireless devices to the new

1. On the Select Connection Type page, if you are not sure, click AUTO DETECT.

names (SSIDs) and wireless password are printed on both the Wi-Fi info card and the

4. Wait until the router's LED turns solid (blue or red) before moving on.

5. Connect your device to the router (wireless or wired).

the address bar. Create a password to log in

8. Select Router as your network mode, and click NEXT.

# • 3G/4G USB Modem Mode / USB Tethering Mode

Router

Hotspot

AP/RF

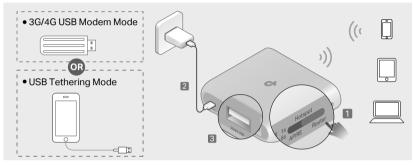

Router (Default Mode)

3G/4G USB Modem

**USB** Tethering

Hotspot

Access Point

Range Extender

Client

Recommended Scenarios

**During Travel** 

(e.g., hotel, airport, cafe, cruise ship, RV, camp, etc.)

At Home

(e.g., home, office, etc.)

# Connect the Hardware

- 1. Set the Mode Switch to Router
- 2. Power on the router.

Determine Network Mode

Refer to the following scenarios to determine an appropriate network mode.

Mode Switch

3. Wait until the router's LED turns solid (blue or red), which indicates that the router has started up, and then connect the router's 3G/4G USB port to your USB modem or mobile device.

# Set Up the Network

- 4. Connect your device to the router (wireless or wired).
- Wireless: Connect your device to the router's Wi-Fi. The default wireless network names (SSIDs) and wireless password are printed on both the Wi-Fi info card and the label at the

Note: When USB tethering, avoid connecting the tethered mobile device to the router's Wi-Fi.

- Wired: Turn off the Wi-Fi on your device and connect to the LAN port of the router with an Ethernet cable.
- 5. Launch a web browser and enter http://tplinkwifi.net or http://192.168.0.1 in the address bar. Create a password to log in.

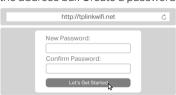

- **6.** Start the Quick Setup, make sure the operation mode is **Router/USB Internet**, and click **NEXT**.
- 7. Select your network mode, and click NEXT.
- If you are sharing a 3G/4G USB modem's data, select 3G/4G USB Modem.
- If you are sharing a mobile device's data, select **USB Tethering**.
- **8.** Follow the step-by-step instructions to set up the internet connection, and enjoy the internet.

Note: You can customize your **Network Name (SSID)** and **Password** for the 2.4GHz/5GHz wireless network during the Quick Setup, but you need to reconnect your wireless devices to the new Wi-Fi network(s).

# Hotspot Mode

or game console, to a Wi-Fi network.

Share the internet with more wireless devices when the wired network is limited to one device at a time.

Turn an existing public Wi-Fi into a private network (wired and

Turn an existing wired-only network into a wireless network.

Expand an existing Wi-Fi network for better Wi-Fi coverage.

Connect a wired-only device, such as a smart TV, media player,

Share a 3G/4G USB modem's data with other devices

Share a mobile device's cellular data with other devices

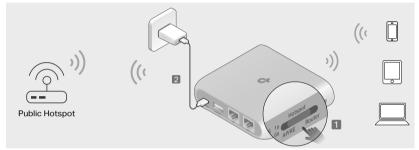

Requirements

A public Wi-Fi.

An existing Wi-Fi network

An existing Wi-Fi network.

An existing wired network provided by a modem or other network device.

A 3G/4G USB modem (with a SIM card

A mobile device (with a SIM card inserted).A USB cable.

An existing wired network provided by a

#### Connect the Hardware

- 1. Set the Mode Switch to Hotspot.
- 2. Power on the router.
- 3. Wait until the router's LED turns into solid red before moving on.

# Set Up the Network

- 4. Connect your device to the router (wireless or wired).
- Wireless: Connect your device to the router's Wi-Fi. The default wireless network names (SSIDs) and wireless password are printed on both the Wi-Fi info card and the label at the bottom of the router.
- Wired: Turn off the Wi-Fi on your device and connect to the WAN or LAN port of the router with an Ethernet cable.
- 5. Launch a web browser and enter http://tplinkwifi.net or http://192.168.0.1 in the address bar. Create a password to log in.

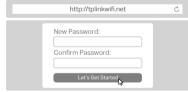

- 6. Start the Quick Setup, make sure the operation mode is Hotspot, and click NEXT.
- 7. Follow the step-by-step instructions to set up the internet connection, and enjoy the internet.

Notes:

- On the Select Connection Type page, if you are not sure, use Dynamic IP in most cases or consult the ISP
- 2. If the public hotspot requires a Captive Portal Authentication, complete the authentication during the Quick Setup before you can access the network. Refer to FAQ-Q6 for more details.
- 3. You can customize your **Network Name (SSID)** and **Password** for the 2.4GHz/5GHz wireless network during the Quick Setup, but you need to reconnect your wireless devices to the new Wi-Fi network(s).

## WI-FI Network(s).

Hardware Information

# **LED** Indication

Notes

| Status        | Indication                                                                                                    |
|---------------|----------------------------------------------------------------------------------------------------|
| Blinking Blue | The router is starting up / being upgraded / establishing the WPS connection.                                   |
|               | The router is switching modes and will reboot.                                                                  |
| Solid Blue    | The router is connected to the internet or the main network, or the WPS connection is successfully established. |
| Solid Red     | The router has started up but is disconnected from the internet.                                                |
| Blinking Red  | The router is being reset. Do not power off your router.                                                        |

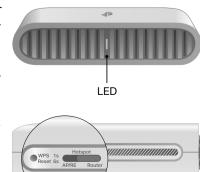

# **Button Description**

| Button           | Description                                                                                                    |
|------------------|----------------------------------------------------------------------------------------------------|
| Mode Switch      | This switch is used to change the operation mode of the router.  Note: If you toggle this switch accidentally, set it back to the original mode within 3 seconds. The mode of the router won't change. |
| WDC/Dagat Duttag | Press the button for 1 second and immediately press the WPS button on your client to start the WPS process.                                                                                            |
| WPS/Reset Button | Press and hold the button for about 6 seconds until the LED blinks red to reset the router to its factory default settings.                                                                            |

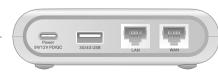

# Interface Description

| Interface          | Description                                                                                                   |
|--------------------|----------------------------------------------------------------------------------------------------|
| 1 Gbps<br>WAN Port | In Router / 3G/4G USB Modem / USB Tethering mode, it functions as a WAN port.                                 |
|                    | In Hotspot / Access Point / Range Extender / Client mode, it functions as a LAN port.                         |
| 1 Gbps<br>LAN Port | For connecting your PC or other wired devices to the router.                                                  |
| 3G/4G USB Port     | Use this USB 2.0 port to connect your 3G/4G USB modem, mobile device, or USB storage device to the router.    |
|                    | Your mobile device can be charged when it is connected to the powered-on router via the USB port (5 V/0.5 A). |
| Power Port         | This port is used to connect the USB-C charger provided in the package.                                       |
|                    |                                                                                                    |

#### Access Point Mode

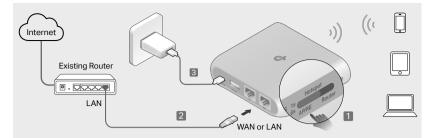

# Connect the Hardware

- 1. Set the Mode Switch to AP/RE.
- 2. Connect the router's WAN or LAN port to the existing router with an Ethernet cable
- 3. Power on the router.
- 4. Wait until the router's LED turns solid (blue or red) before moving on.

## Set Up the Network

- 5. Connect your device to the router (wireless or wired).
- Wireless: Connect your device to the router's Wi-Fi. The default wireless network names (SSIDs) and wireless password are printed on both the Wi-Fi info card and the label at the bottom of the router
- Wired: Turn off the Wi-Fi on your device and connect to the WAN or LAN port of the router with an Ethernet cable.
- 6. Launch a web browser and enter http://tplinkwifi.net in the address bar. Create a password to log in.

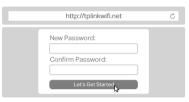

- 7. Start the Quick Setup, make sure the operation mode is AP/RE/Client, and click NEXT.
- 8. Select Access Point as your network mode, and click NEXT.
- **9.** Follow the step-by-step instructions to set up the internet connection, and enjoy the internet.

Note: You can customize your Network Name (SSID) and Password for the 2.4GHz/5GHz wireless network during the Quick Setup, but you need to reconnect your wireless devices to the new Wi-Fi network(s)

# Range Extender Mode

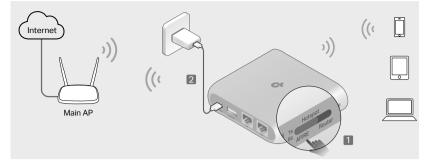

# Connect the Hardware

- 1. Set the Mode Switch to AP/RE.
- 2. Power on the router near your main AP.
- 3. Wait until the router's LED turns into solid red before moving on.

## Set Up the Network

- 4. Connect your device to the router (wireless or wired).
- Wireless: Connect your device to the router's Wi-Fi. The default wireless network names (SSIDs) and wireless password are printed on both the Wi-Fi info card and the label at the bottom of the router
- Wired: Turn off the Wi-Fi on your device and connect to the WAN or LAN port of the router with an Ethernet cable
- 5. Launch a web browser and enter http://tplinkwifi.net in the address bar. Create a password to log in.

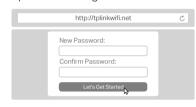

- 6. Start the Quick Setup, make sure the operation mode is AP/RE/Client, and click NFXT
- 7. Select Range Extender as your network mode, and click NEXT.
- 8. Follow the step-by-step instructions to set up the internet connection. Note: You can either copy or customize your extended network names during the Quick Setup. The extended networks share the same Wi-Fi password as that of your main network.
- ${\bf 9.}$  Relocate the router about halfway between your main AP and the Wi-Fi dead zone, and enjoy the internet.

#### Client Mode

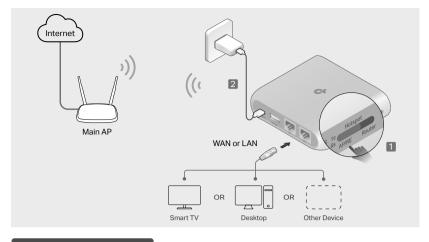

# Connect the Hardware

- 1. Set the Mode Switch to AP/RE.
- 2. Power on the router near your main AP.
- 3. Wait until the router's LED turns into solid red before moving on.

## Set Up the Network

- 4. Connect a computer to the WAN or LAN port of the router with an Ethernet cable. Note: In Client mode, you can only connect your devices to the router through a wired
- 5. Launch a web browser and enter http://tplinkwifi.net in the address bar. Create a password to log in.

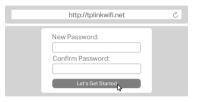

- 6. Start the Quick Setup, make sure the operation mode is AP/RE/Client, and click NEXT
- 7. Select Client as your network mode, and click NEXT.
- 8. Follow the step-by-step instructions to set up the internet connection.
- 9. After the setup, connect your wired-only device like smart TV, game console or media player to the WAN or LAN port via an Ethernet cable to enjoy the internet.

# Configure via Tether

The TP-Link Tether app provides a simple, intuitive way to access and manage your router.\*

# How to begin

- 1. Refer to the Connect the Hardware section of your desired network mode to connect your router properly.
- 2. Download the Tether app via Apple Store or Google Play, or simply scan the QR code

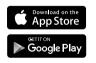

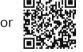

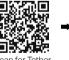

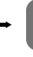

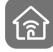

3. Open the Tether app and log in with your TP-Link ID. Note: If you don't have an account, create one first.

**4.** Tap the **+** button in the Tether app and select **Portable** Router. Follow the steps to complete the setup and connect to the internet

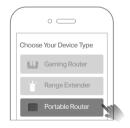

the Tether app may vary between app versions Images may differ from your actual

\*Router network mode compatibility in

# Wi-Fi Information

The default wireless network names (SSIDs) and wireless password are printed on the label at the bottom of the router

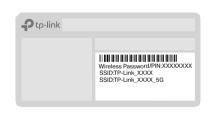

A Wi-Fi info card is included in the package. When you set new SSIDs, Wi-Fi passwords, login account info, and more, please write them down on the card for convenient management.

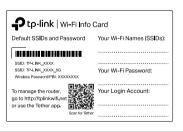

# Frequently Asked Questions (FAQ)

## Q1. What should I do if there is no internet access?

- Check if the internet is working normally by connecting a computer/phone directly to the current network. If it is not, contact your internet service provider. If you're in a hotel room or on a trade show, the internet may be limited and requires that you authenticate for the service or purchase the internet access
- If you are using a cable modem, power off your modem for about 5 minutes, then power it on and check the internet. If your modem has more than one Ethernet port, keep other ports unconnected
- Log in to the web management page, and go to the Network Map page to check whether the internet IP address is valid or not. If it's valid, go to Advanced > Network > Internet, click Advanced Settings, select Use the Following DNS Addresses, set the primary DNS to 8.8.8.8, and set the secondary DNS to 8.8.4.4. If it is not, check the hardware connection or contact your internet service

## Q2. How do I restore the router to its factory default settings?

- With the router powered on, press and hold the Reset button for 6 seconds until the LED blinks red to restore the factory default settings
- Q3. What should I do if I forget the router's web management password?

   If you are using a TP-Link ID to log in, click Forgot Password? on the
- login page and then follow the instructions to reset it.

  Alternatively, refer to FAQ > Q2 to reset the router. Then visit http://tplinkwifi.net to create a new login password.

## Q4. What should I do if I forget my Wi-Fi password?

- If you have not changed the default wireless password, it can be found on the label of the router
- Connect a computer directly to the LAN port of the router using an Ethernet cable. Log in to the router's web management page at http://tplinkwifi.net, and go to the Wireless page to retrieve or reset your wireless password.

## Q5. What should I do if my wireless signal is unstable or too weak?

- It may be caused by too much interference.
- Set your wireless channel to a different one.
  Choose a location with fewer obstacles that may block the signal between the portable router and the main AP. An open corridor or a spacious location
- Move the router to a new location away from Bluetooth devices and other household electronics, such as cordless phones, microwaves, and baby
- monitors, to minimize signal interference.

  In Range Extender mode, the ideal location to place the router is halfway between your main AP and the Wi-Fi dead zone. If that is not possible, place the router closer to your main AP to ensure stable performance.

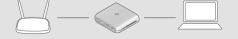

Q6. What should I do if I cannot enter the captive portal when the router is set

# If the portal login page didn't open during the Quick Setup process, connect your smartphone or computer to the router, then open any website, and you will be redirected to the portal login page.

- If some public hotspots limit the number of devices each customer can access by MAC address, do the following:
   Connect a smartphone to the public hotspot's Wi-Fi. Find the smartphone's MAC address on its Wi-Fi list, and write the MAC address
- 2. Log in to the web management page of the router and go to Advanced > Network > Internet > Router MAC Address. Select Use Custom MAC Address, enter the MAC address that your smartphone uses to connect to the public hotspot's Wi-Fi, and click SAVE.

# Q7. What should I do if I want to change the router's network mode?

parameters, and click SAVE.

- Refer to the **Determine Network Mode** section and figure out whether the Mode Switch needs to be set in order to change the router's network mode.
- If yes, follow these steps:

  1. Set the Mode Switch to your desired mode and wait 2 minutes for the router to reboot automatically
- 2. Follow the QIG instructions of your desired mode to set the router up. If no, follow these steps:

  1. Refer to the Connect the Hardware section of your desired mode to
- connect your router properly.

  2. Log in to the web management page of the router and go to Internet > Connection Settings. Select your desired network mode, configure the

# Safety Information

- Keep the device away from water, fire, humidity or hot environments
- Do not attempt to disassemble, repair, or modify the device. If you need service, ase contact us.
- Do not use damaged charger or USB cable to charge the device.
- Do not use any other chargers than those recommended.Do not use the device where wireless devices are not allowed.
- Adapter shall be installed near the equipment and shall be easily accessible.

Please read and follow the above safety information when operating the device. We cannot guarantee that no accidents or damage will occur due to improper use of the device. Please use this product with care and operate at your own risk.

TP-Link hereby declares that the device is in compliance with the essential requirements and other relevant provisions of directives 2014/53/EU, 2009/125/EC, 2011 /65/EU and (EU) 2015/863.

The original EU Declaration of Conformity may be found at https://www.tp-link.com/en/support/ce

TP-Link hereby declares that the device is in compliance with the essential requirements and other relevant provisions of the Radio Equipment Regulations 2017. The original UK Declaration of Conformity may be found at https://www.tp-link.com/support/ukca

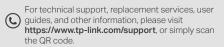

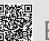

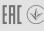